## **Inventor Buddy Receiver Setup Guide**

- 1. Install Inventor Buddy Receiver using the installer downloaded from the Autodesk app store.
- 2. To confirm the addin has installed correctly please ensure that the "Inventor Buddy Receiver" button appears in the tools tab when no document is open.

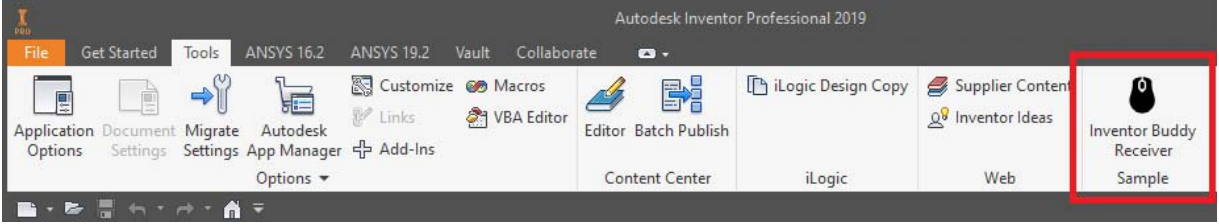

- 3. To find your computers IP address press the windows key, type "cmd" and hit enter.
- 4. In the command window type "ipconfig" and hit enter.

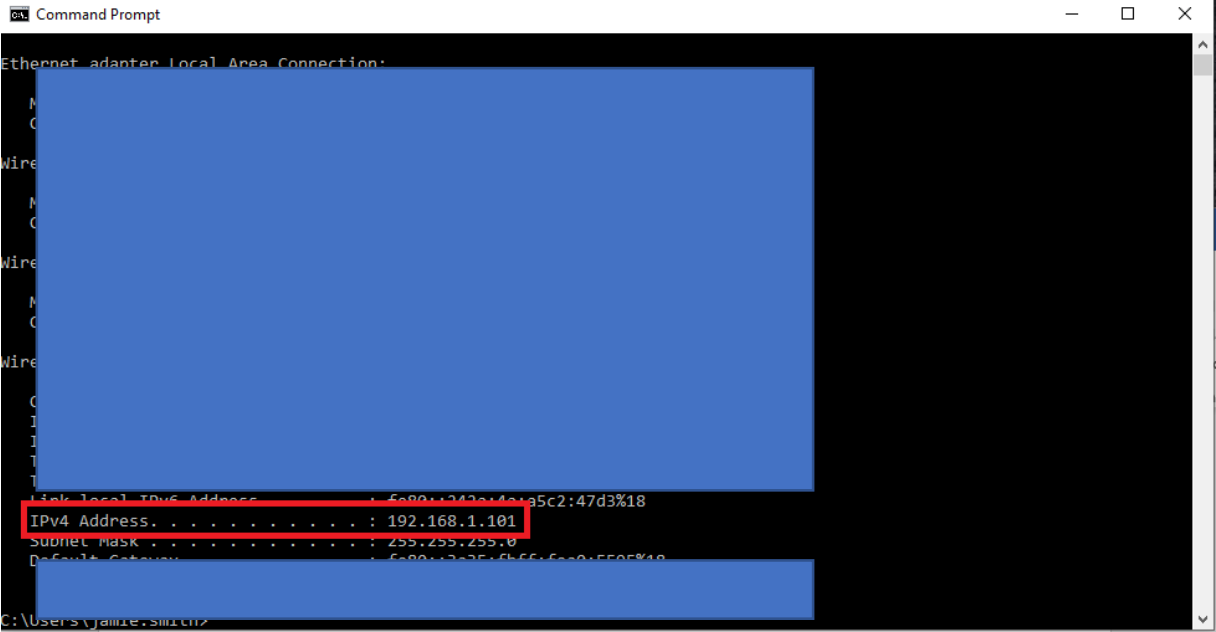

- 5. The IP address you will need to connect the Inventor Buddy phone application is the IPv4 address
- 6. If you are having problems with connection, then go to Control Panel > System and Security and click on the "Allow an app through Windows Firewall"

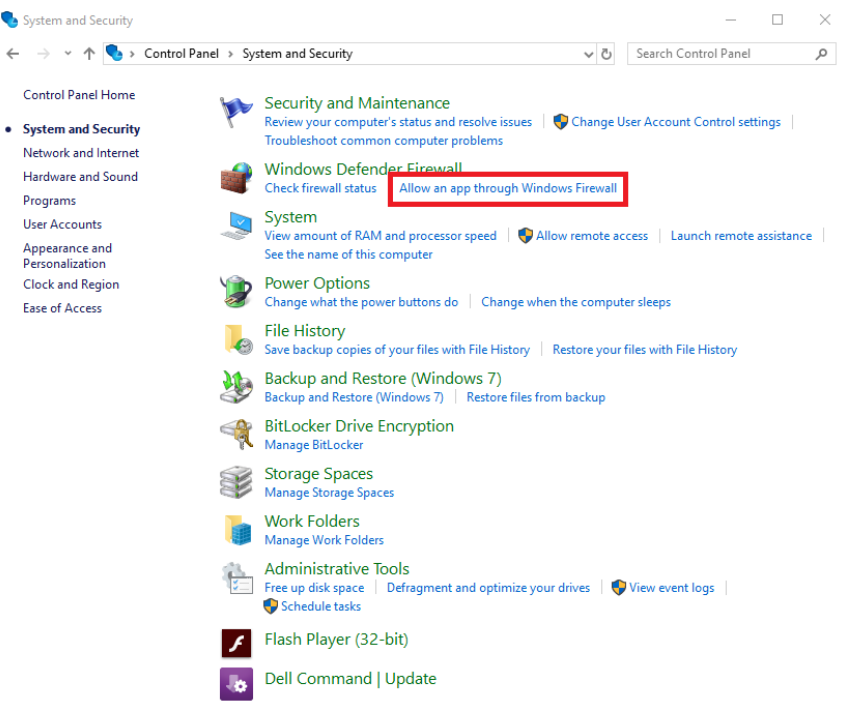

7. Click on "change settings and scroll down the list until you find "Autodesk Inventor". Ensure that the check boxes are ticked for domain private and public.

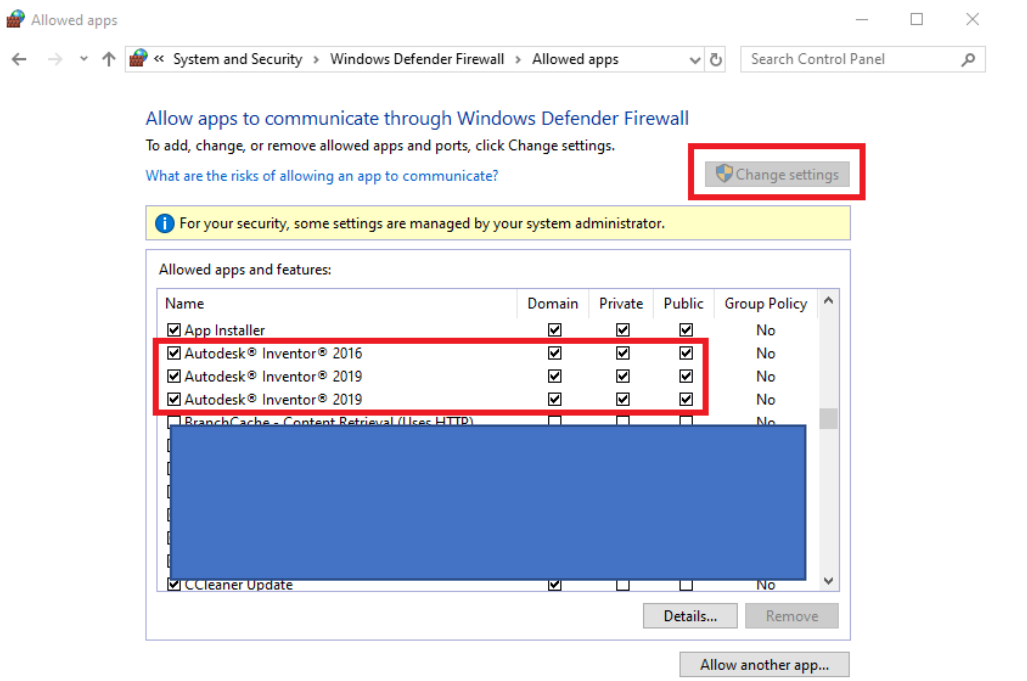